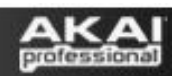

# **MPD and MPK Series – Setup With Logic Pro**

Unlike some other recording programs, Logic Pro cannot be slaved to external MIDI clock. In order to use the **ARPEGGIATOR** (MPK only) and **NOTE REPEAT** functions effectively, Logic must be configured to transmit MIDI clock to the the MPD or MPK. The MPD or MPK must also be configured to receive MIDI clock sent from Logic.

## **Contents:**

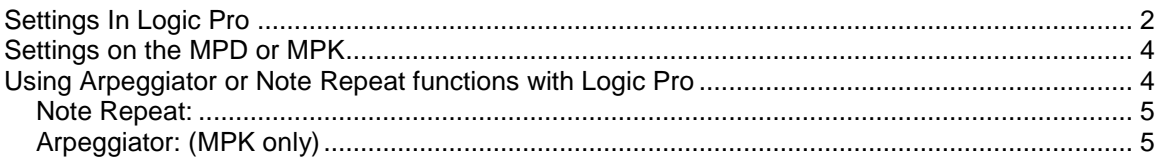

## **Settings In Logic Pro**

- 1. Connect the MPD or MPK to a USB port on the your Macintosh.
- 2. Launch the Logic Pro application
- 3. In Logic, select the **Logic Pro** menu from the top of the screen, choose **Preferences**, then **MIDI**.
- 4. In the window that opens, select the **Sync** tab.
- 5. On the **Sync** page, make sure that your settings are the same as the ones in the image below:

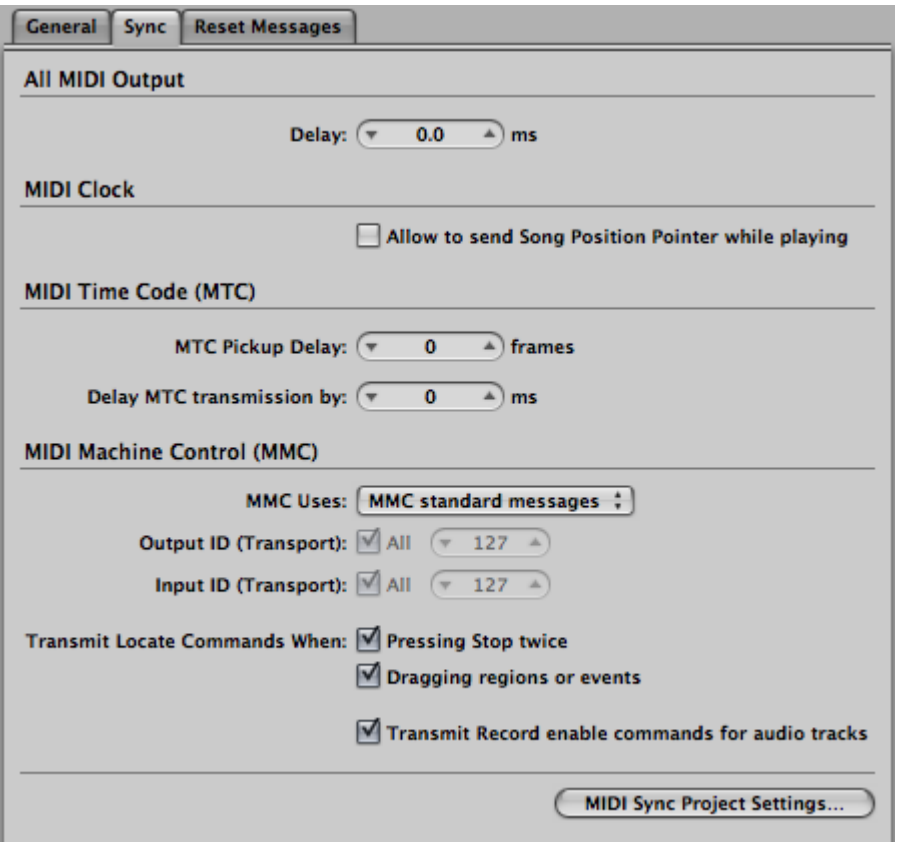

- 6. At the bottom-right of the **Sync** screen, click the button titled **MIDI Sync Project Settings...**
- 7. In the window that opens make sure that your settings are the same as the ones in the image below:

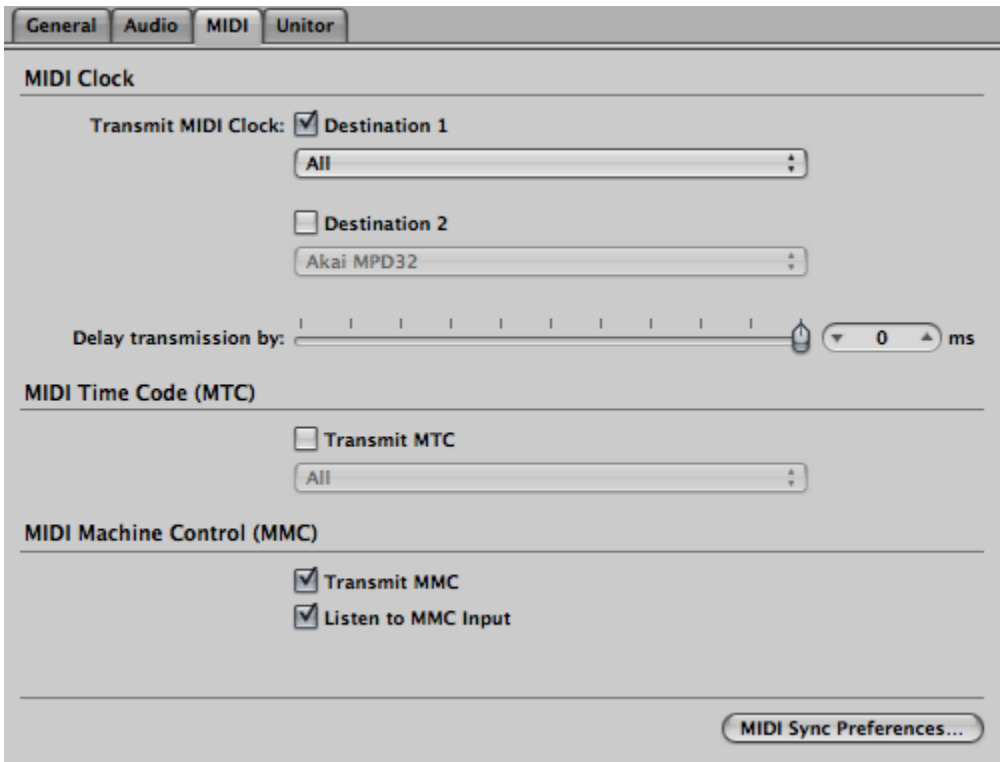

- 8. At the top of the (MIDI Sync Project Settings) window, select the **General** tab.
- 9. Under **General**, make sure that your settings are the same as the ones in the image below:

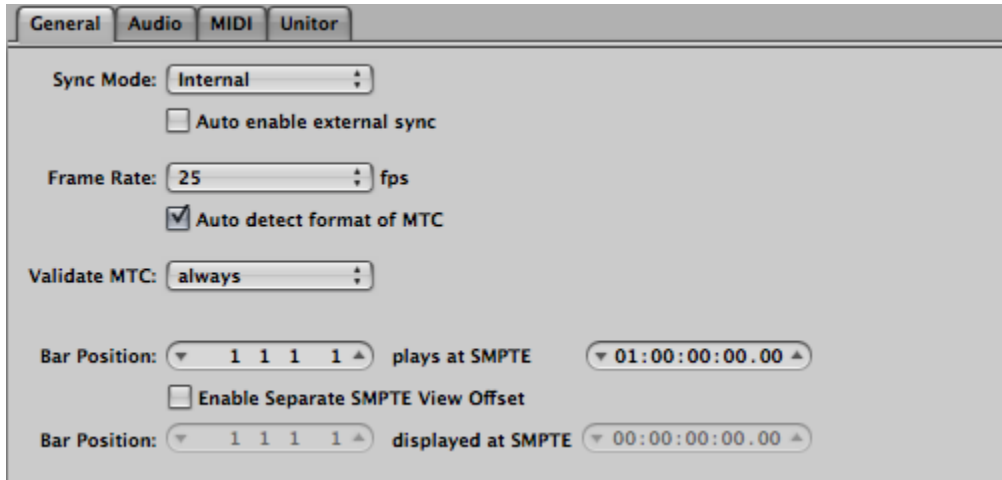

- 10. Click the small circle in the upper-left of the **Project Settings** window to close it.
- 11. Click the small circle in the upper-left of the **Preferences** window to close it.

#### **Settings on the MPD or MPK**

- 1. Press the **PRESET** button on the MPD or MPK.
- 2. Rotate the **Value Knob** (located just to the right of the display on the MPK, and just underneath the display on the MPD) until the display reads **GM Drums** (Preset 15).
- 3. Press the **Value Knob** down (like a button) to confirm your preset selection.
- 4. Press the **EDIT** button.
- 5. Press the **PLAY** button.
- 6. Press the **Value Knob** down (like a button) to access *edit* mode for the transport controls.
- 7. Rotate the **Value Knob** until the display reads **MMC/MIDI**.
- 8. Press the **Value Knob** down (like a button) to confirm your preset selection.
- 9. Press the **GLOBAL** button.
- 10. Repeatedly press the **>** button until the display reads **MIDI CLK**.
- 11. Rotate the **Value Knob** until the display reads **EXTERNAL**.
- 12. Check to see that the **TAP TEMPO** light on the MPD or MPK is *not* blinking. This indicates that the controller is correctly set to receive external sync.
- 13. Repeatedly press the **>** button until the display reads **Globals SAVE SETUP**
- 14. Press the **Value Knob** down (like a button) to save your settings. Once they are saved, the display should return to the first page of the **GLOBAL** menu, and the display should read **KillMIDI**.
- 15. Press the **PRESET** button to exit the **GLOBAL** menu.

## **Using Arpeggiator or Note Repeat functions with Logic Pro**

With the settings described above, the Arpeggiator (MPK only) or Note Repeat on the MPD or MPK will use the same tempo as set in Logic's transport panel (indicated with a red circle in the image below).

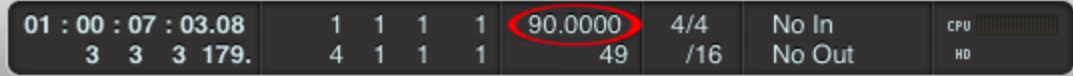

**Note:** as the Sync Master, Logic only transmits MIDI Clock to the MPD or MPK when it is in Play mode. Since the Arpeggiator (MPK only) and Note Repeat functions need to know what tempo to use, these functions can only be used when Logic is playing, and transmitting MIDI Clock. When Logic's sequencer is stopped, no MIDI clock is sent, so the Arpeggiator (MPK only) and Note Repeat functions cannot be used.

#### **Note Repeat:**

- 1. With a project open in Logic, and a Software Instrument track active, press the **Play** button on Logic's transport bar at the bottom of the screen (or press **Space Bar** on your computer keyboard).
- 2. Press the **NOTEREPEAT** button on the MPD or MPK so that the light below the button is on.
- 3. Press and hold any pad on the controller. You should hear repeating notes being played in time with Logic's metronome.
- 4. You can alter the note value which is repeated by pressing the **TIME DIVISION** button. When the **TIME DIVISION** button is lit, the buttons labeled **S1** through **S8** below the faders on the controller change the note value of the repeated notes played the Arpeggiator (MPK only) or Note Repeat function. The repeated notes can be varied (in real time) from 1/4 notes to 1/32 Triplets.

#### **Arpeggiator: (MPK only)**

- 1. The Arpeggiator function on the MPK functions much like the Note Repeat Function. With a project open in Logic, and a Software Instrument track active, press the **Play** button on Logic's transport bar at the bottom of the screen (or press **Space Bar** on your computer keyboard).
- 2. Press the **ARPEGGIATOR** button on the MPK so that the light below the button is on.
- 3. Press and hold any combination of keys on the controller. You should hear repeating notes being played in time with Logic's metronome.
- 4. You can alter the note value which is repeated by pressing the **TIME DIVISION** button. When the **TIME DIVISION** button is lit, the buttons labeled **S1** through **S8** below the faders on the controller change the note value of the repeated notes played the Arpeggiator (MPK only) or Note Repeat function. The repeated notes can be varied (in real time) from 1/4 notes to 1/32 Triplets.
- 5. You can also edit how the Arpeggiator plays its arpeggios when notes on the keyboard are held down.
	- 1. Press the **EDIT** button or on the MPK.
	- 2. Press the **ARPEGGIATOR** button. The display will read **TYP RNG TGL**.
	- 3. Press the **Value Knob** down (like a button) to access *edit* mode for the Arpeggiator function.
	- 4. Rotate the **Value Knob** to select **UP**, **DOWN**, **INCL**, **EXCL**, **RAND**, or **CHRD** for the apreggio type.
	- 5. Press the **>** button to select the next editable parameter.
	- 6. Rotate the **Value Knob** to select how many octaves the aprpeggio will span when it is played.
	- 7. Press the **>** button to select the next editable parameter.
	- 8. Rotate the **Value Knob** to select whether the Arpeggiator operates in **Toggle** mode (**TGL**) or **Momentary** mode **MOM**.
	- 9. Press the **Value Knob** down (like a button) to save your changes.
	- 10. Press the **PRESET** button to exit **Edit** mode.